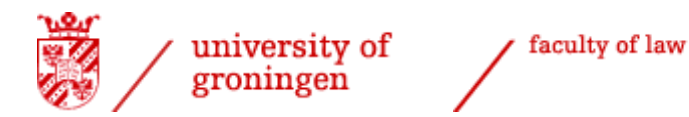

# *Student manual for:* - *approval list of courses* - *application degree certificate*

*Last update: 14 November 2023*

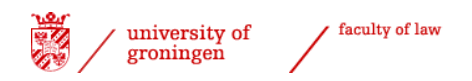

# *Contents*

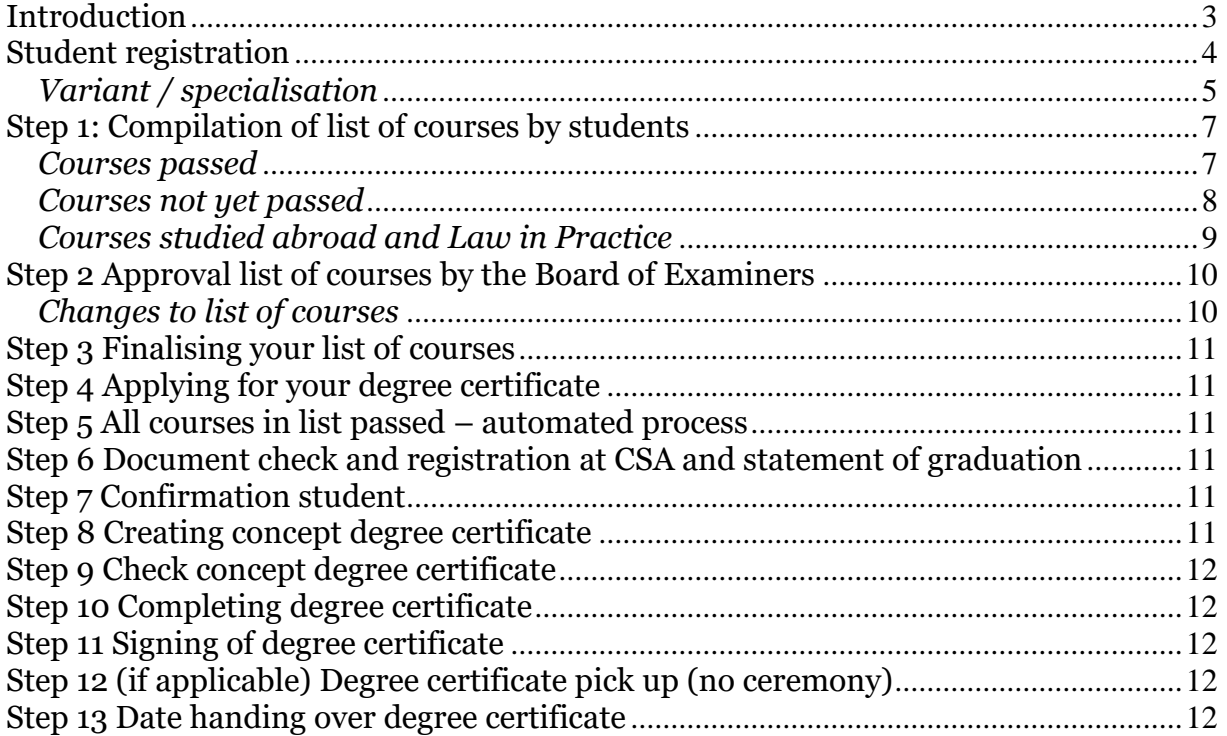

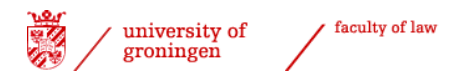

# <span id="page-2-0"></span>*Introduction*

The entire process of getting approval from the Board of Examiners for your programme and applying for your degree certificates within the Faculty of Law is arranged via [Progress.](https://progresswww.nl/rug/default.asp?taal=eng)

The entire process, from getting approval for your programme down to the degree certificate application, is clearly visible, providing direct insight into the progress per student within this process both to the students themselves, the Board of Examiners and the International Office of the Faculty of Law.

This document is a manual that provides step-by-step instructions for the application process by means of screenshots.

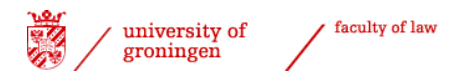

# <span id="page-3-0"></span>*Student registration*

Students must follow these steps to get their programme approved and apply for their degree certificate:

- ➢ Start your internet browser
- ➢ Start [Progress](https://progresswww.nl/rug/default.asp?taal=eng)
- ➢ Click 'enrolling'
- ➢ Choose 'Faculty of Law'
- $\blacktriangleright \text{ Select 'Application degree certificate / approval courses'}$

→ Faculty of Law

Enrollment Courses

- Enrollment Groups (Working groups)
- Enrollment Seminars
- enrollment Masterclasses / Practice in Law
- Repair-enrolment exams/resits week 5
- Registration BSA hearings 2023
- Registration tracks Dutch-taught bachelor
- Track LLB programme
- Application degree certificate / approval courses
- Thesis دا
- Master's thesis LLM
- Aanvragen diploma
- → Kick-off

#### screenshot 1

- ➢ Select the relevant degree certificate you want to apply for (tick the box).
- $\triangleright$  You have to choose the 11<sup>th</sup> option, as this is the specific option for the LLM programmes (with an entire procedure in English!). The code for this process is 'MABULLLM').
- ➢ Tick the box and click 'enrol'.
- $\triangleright$  If you are applying for approval for your second LLM programme, then please choose the 12th option (2nd master degree Law LLM, code 'MABUL2LLM').

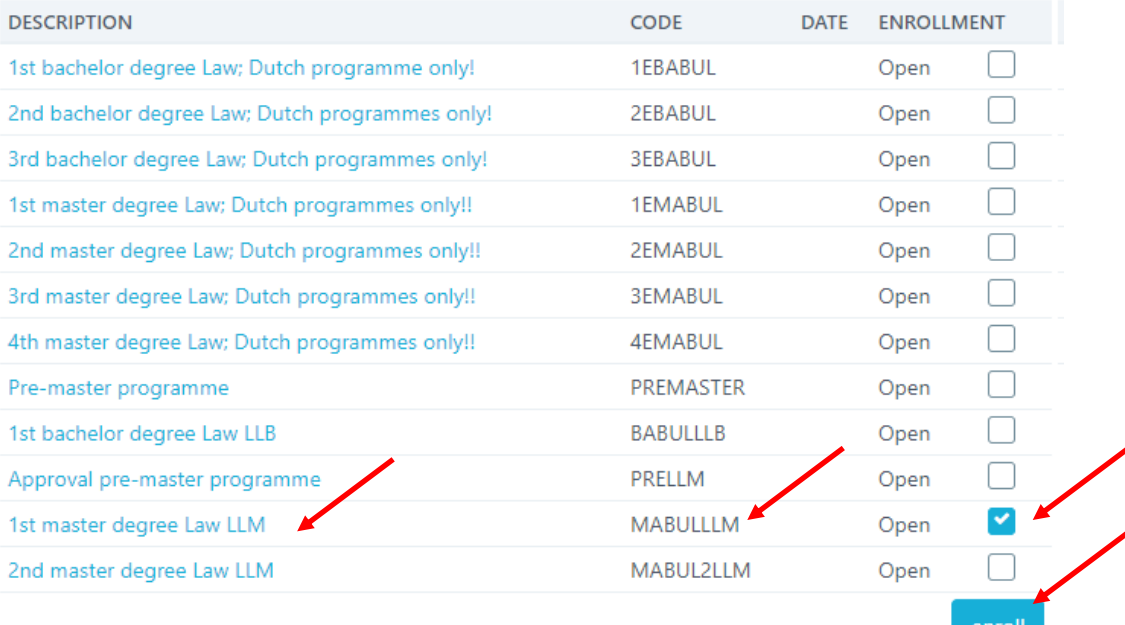

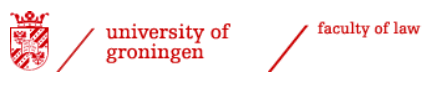

screenshot 2

The process will now appear in the bottom right corner of the screen.

 $\triangleright$  Select the process by clicking on it.

**Registered processes** 

Graduation process LLM (0 of 14 steps finished)

screenshot 3

- $\triangleright$  Select the relevant degree programme.
- ➢ You will have to pick the programme that you are registered for.

Choose your programme

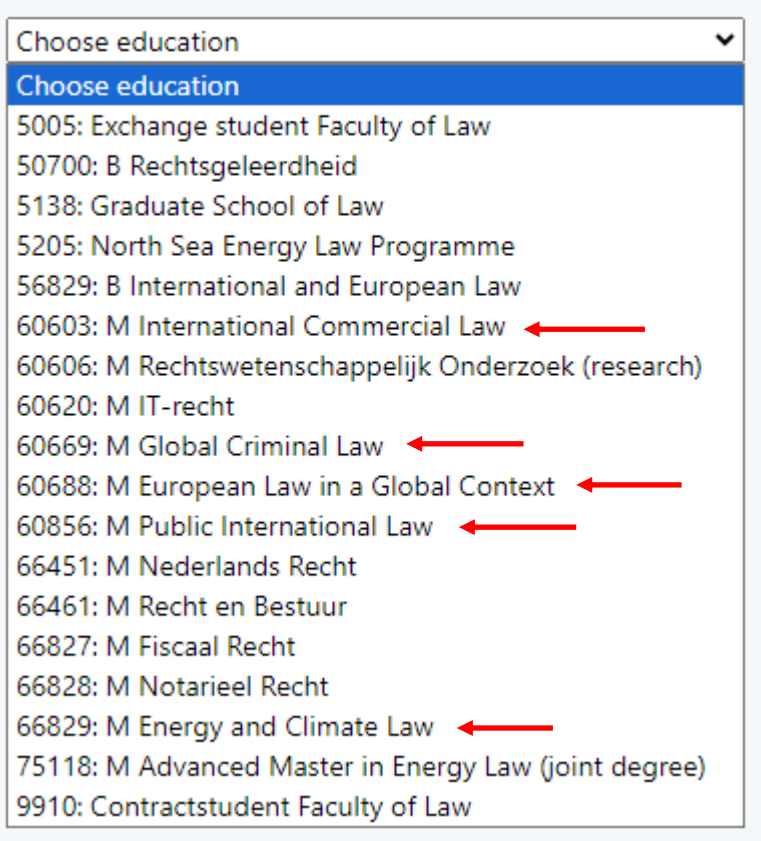

<span id="page-4-0"></span>screenshot 4

#### *Variant / specialisation*

The LLM International Human Rights Law officially is a track within the programme Public International Law and the LLM Technology Law and Innovation is officially a track within the programme European Law in a Global Context. Students in these programme will therefore have to choose their specialisation.

 $\triangleright$  Select a variant (also if you are in the regular programme)

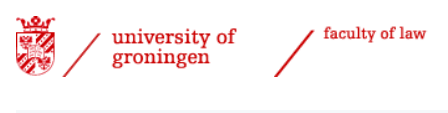

#### Choose track

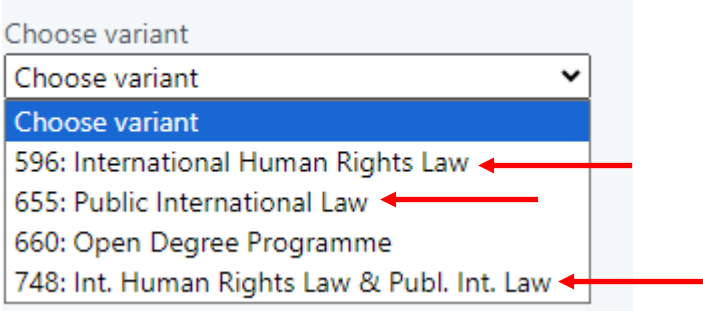

screenshot 5

Once you have selected your programme (and specialisation) an overview of the steps to be taken in the process will be shown. A brief explanation is provided next to the process name. The column 'By' indicates who has to take action in that particular step. The other columns may be filled in later.

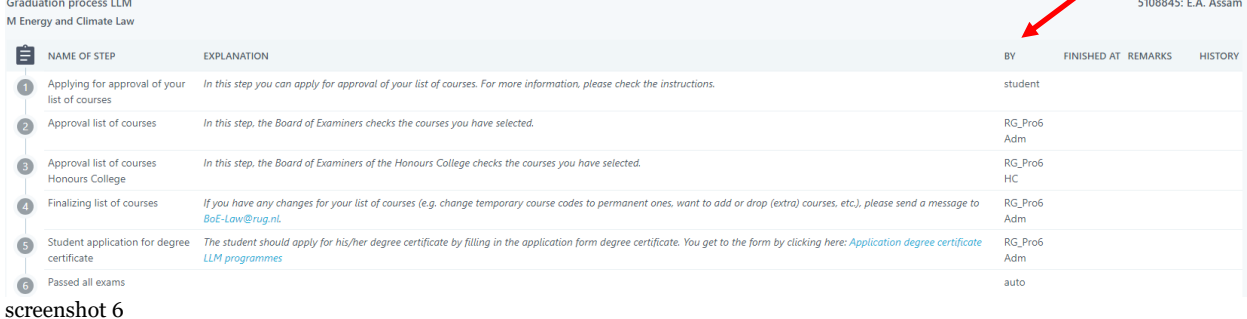

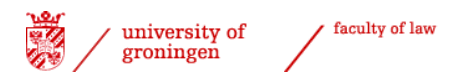

# <span id="page-6-0"></span>*Step 1: Compilation of list of courses by students*

Scroll down until you see the text 'Applying for approval of your list of courses'.

Applying for approval of your In this step you can apply for approval of your list of courses. For more information, please check the instructions. list of courses

This section explains how to select courses for your list and which signals you may encounter.

#### <span id="page-6-1"></span>*Courses passed*

The left-hand side of the screen contains an overview of your courses and results that have been registered by the Faculty of Law.

- $\triangleright$  Select the courses that you want to include in your list of courses (including any courses that you have not yet passed).
- $\triangleright$  You can select all courses from a block by clicking on the  $\overline{ }$  button.
- $\triangleright$  Select the category in which you want to place the courses in the list on the right-hand

Side. List of courses Fixed by admini: CODE TITLE RES. CODE TITLE RES. ECTS-CREDITS  $\ddot{\phantom{0}}$  $\sim$  $\rightarrow$  $\overline{7}$  $\Box$ RGMBE01606 Refugee and Asylum Law COMPULSOR<mark><sup>2</sup></mark> COURSES - FASE: M RGMSR50206 Seminar International Cooperation in Criminal Matters  $\overline{8}$  $\checkmark$ >> Add to category Compulsory courses  $\overline{7}$  $\checkmark$ RGASR50106 Comparative Criminal Law RGASR50106 Comparative Criminal Law  $7 - 6.0 / 6.0$  $\Box$  Pla  $\overline{9}$  $\checkmark$ RGMSR50706 International Criminal Tribunals and Courts RGM0065018 Master's Thesis  $0.0 / 18.0$  $\Box$  Plac  $\overline{\mathbf{8}}$  $\checkmark$ RGMSR50806 Organised and Financial Crime  $\overline{\mathscr{L}}$ RGMSR50406 Criminal Procedure and Human Rights  $96.0 / 6.0$  $\Box$  Plac RGMSR50506 Cybercrime and Cyber Security  $\overline{8}$  $\Box$ RGMEE50706 European Human Rights Law  $\overline{8}$ RGMSR50506 Cybercrime and Cyber Security  $8, 6, 0, 6, 0$  $\Box$  Plac RGMSR50406 Criminal Procedure and Human Rights  $\overline{9}$  $\checkmark$ RGMSR50606 International Crimes  $0,0/6,0$  $\Box$  Plac  $9 6,0 / 6,0$ RGMSR50706 International Criminal Tribunals and Courts  $\Box$  Plac RGMSR50806 Organised and Financial Crime  $8 - 6,0 / 6,0$  $\Box$  Plac Courses: 5 realized from a total of 7 Workload: 30,0 EC realized from a total of 54,0 EC

screenshot 7

If you have not passed any courses yet, the left side of the screen will be empty, like this.

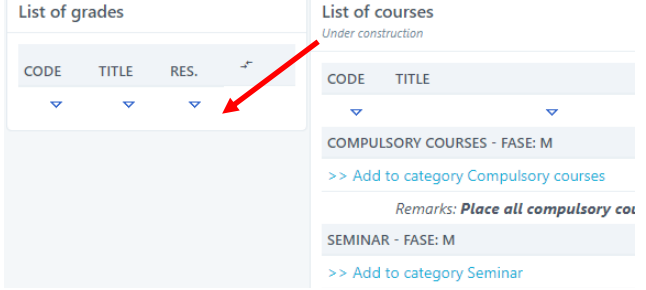

screenshot 8

**Please check [Ocasys](http://www.rug.nl/ocasys) for the specifics of your programme, especially with regard to extracurricular courses.** 

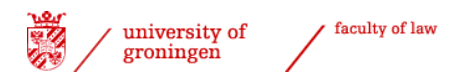

An overview of courses passed, the number of ECTS gained and your (current) GPA is provided below the selected courses.<br>Remarks: **Place all extracurricular credi**n

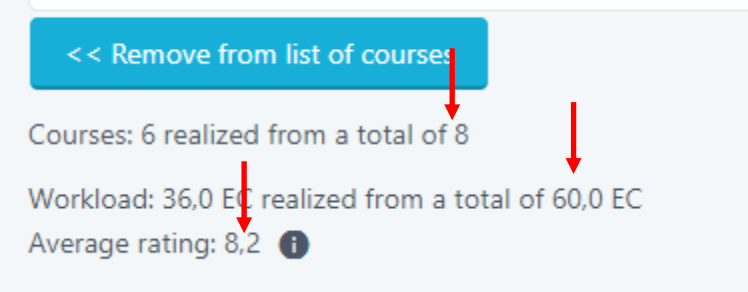

#### screenshot 9

Scroll down to see the option 'remove from list of courses'. This is where you can select courses in the column on the right-hand side to remove them from your list.<br>Remarks: **Place all extracurricular credi**ng

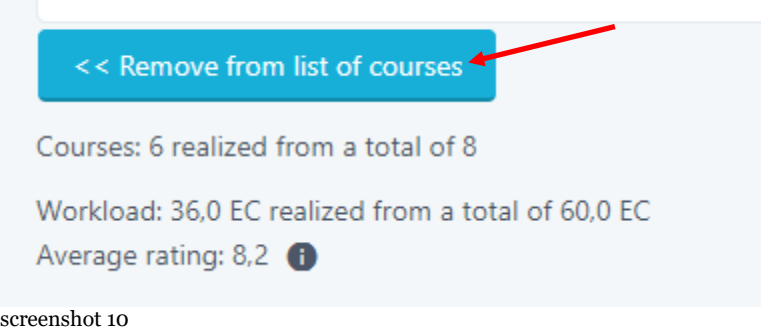

#### <span id="page-7-0"></span>*Courses not yet passed*

You can use the option 'search for course to add' to select a course for which you do not have a result yet. A separate explanation is provided for, internship(s) and for courses studied abroad (see below). The course code for your Master's thesis is RGM0065012; the code for the Master's thesis for a second LLM is RGM0065112.

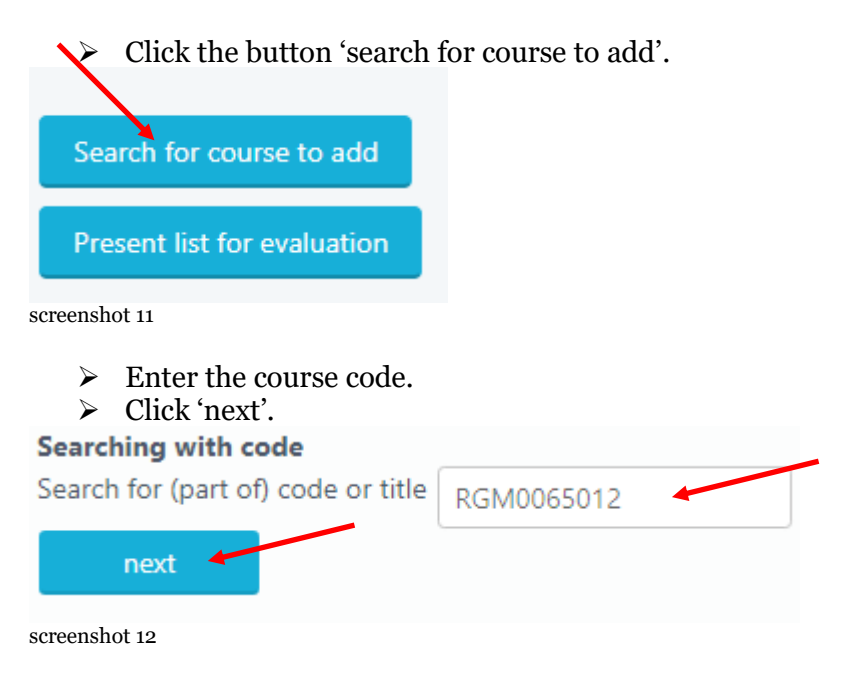

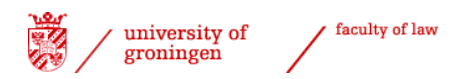

You should preferably enter a course code because courses may not always be found by their names (due to the use of abbreviations in [Progress\)](https://progresswww.nl/rug/default.asp?taal=eng). Tick the box of the course you meant to select and press the button 'next'. Indicate the category you wish to place the course in.

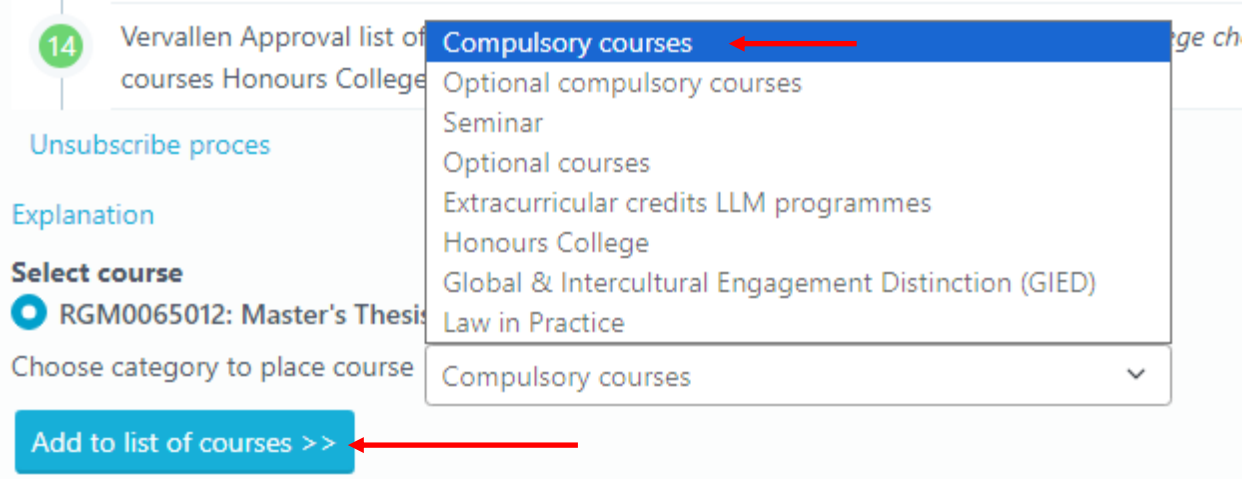

screenshot 13

- $\triangleright$  Select the relevant category.
- ➢ Click 'Add to list of courses'.

#### <span id="page-8-0"></span>*Courses studied abroad and Law in Practice*

#### **Courses studied abroad**

You can search for course codes starting with RGBUI via 'search for course to add' (see screenshot 13) to add courses that you intend to follow abroad. Search for a course code with the appropriate total number of ECTS:

- $\triangleright$  Select the appropriate code.
- ➢ Place it in the appropriate category ('Modules studied abroad').

#### **Law in Practice / internship**

Select the appropriate code for one of the Law in Practice options. You can find them on [this page](https://ocasys.rug.nl/current/catalog/programme/LIP) in Ocasys. If the type of internship or moot court is not known yet at the time the list of courses is submitted, please use a temporary internship code. This temporary code starts with **RG0008** and ends with the number of credits the internship/moot court will be valued at.

- ➢ Select the course and its number of ECTS (RG0008…).
- $\triangleright$  Select the right category for the course (so Law in Practice for compulsory Law in Practice components or Extracurricular credits for extra Law in Practice components; see screenshot 13).
- ➢ Select 'Add to list of courses'.

So in most cases for the LLMs this will be RG00080006.

The temporary code will be replaced by the final code as soon as the internship/moot court grade is added to the system.

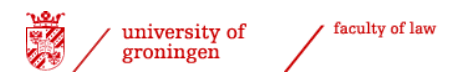

#### *Finalise list of courses*

Once you have completed your list of courses, you can make it definitive by selecting the option 'Present list for evaluation'.

➢ Select 'Present list for evaluation'.

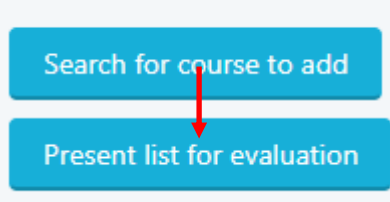

screenshot 14

A screen will appear in which you can provide an explanation to your list of courses or to specific courses. You can copy and paste text from a word processor in this field. If you are sure that no further changes will be needed in your list of courses, please indicate this when you submit your list.

➢ Select 'Save commentary' (even if you have not provided explanations).

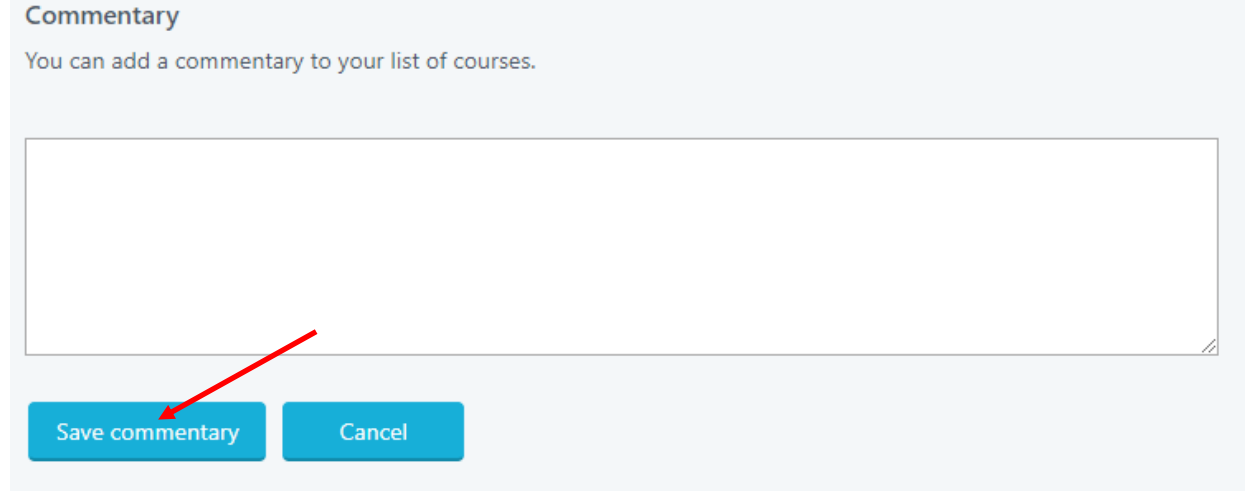

screenshot 15

Your list of courses has now been submitted to the Board of Examiners for approval. The current date is automatically registered – you can check this in the on-screen step overview. *NB. It is now no longer possible to change your list of courses yourself!*

# <span id="page-9-0"></span>*Step 2 Approval list of courses by the Board of Examiners*

Your list of courses will now be assessed and approved (or rejected) by the Board of Examiners. The Board of Examiners will inform you of their decision by e-mail (University email) within a few weeks (maximum six weeks).

Once your list of courses has been approved, you can proceed to step 3. If your list is rejected, your process reverts to step 1 and you must adapt your list of courses in accordance with the explanation provided by the Board of Examiners.

#### <span id="page-9-1"></span>*Changes to list of courses*

Please send an e-mail to  $BoE-Law@rug.nl$  if you want to change your list of courses. Please indicate the changes you want to make, so the Board of Examiners can change the list and check if the approval still stands. The history of previous steps will remain

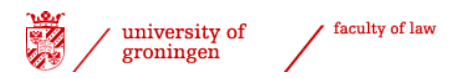

stored. You can apply for your degree certificate as soon as you have passed all the courses in your list and you no longer wish to make any changes or before any deadline the International Office sets for this.

# <span id="page-10-0"></span>*Step 3 Finalising your list of courses*

The Law in Practice code and completion of courses studied abroad are made final in this step. Any temporary internship/moot court codes or codes for courses studied abroad will now be replaced by final ones. *Please contact the Board of Examiners [\(BoE-Law@rug.nl\)](mailto:BoE-Law@rug.nl) to alert them when these results are available in the system!*

# <span id="page-10-1"></span>*Step 4 Applying for your degree certificate*

If you are at the end of your programme, you can apply for your degree certificate by completing and submitting the [application form for the](http://www.rug.nl/rechten/education/international-programmes/llm/application-form-llm-degree-certificate) LLM degree certificate. The International Office will complete this step in **Progress** once the application form has been received.

#### <span id="page-10-2"></span>*Step 5 All courses in list passed – automated process*

You can follow the progress of the process in the registration screen. The screenshot below shows that step 5 of 14 has been completed.

Step 5 is completed once all the courses in the approved list of courses have been successfully passed. This is an automated process.

**Registered processes** 

Graduation process LLM (5 of 14 steps finished)

<span id="page-10-3"></span>screenshot 16

#### *Step 6 Document check and registration at CSA and statement of graduation*

As soon as all your courses are passed and all documents have been processed and approved, the International Office applies for your degree certificate with the Central Student Administration (CSA) and completes step 6 in your graduation process. As soon as step 9 has been completed a statement of graduation will be sent to you by the CSA.

#### <span id="page-10-4"></span>*Step 7 Confirmation student*

After step 6 has been completed, a confirmation of the graduation date and judicium (pass/cum laude/summa cum laude) is sent. Students need to confirm that they agree with both the graduation date and judicium by informing the International Office ([LLM@rug.nl](mailto:LLM@rug.nl)). This can either be a separate email in which date and judicium are mentioned and confirmed or a forward of the graduation notification to  $LLM@rug.nl$ and confirm both date and judicium in that forward.

#### <span id="page-10-5"></span>*Step 8 Creating concept degree certificate*

The International Office will produce a concept degree certificate in the degree certificate application system.

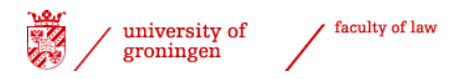

# <span id="page-11-0"></span>*Step 9 Check concept degree certificate*

The degree certificate is sent to the Board of Examiners for a final check. The Board of Examiners conducts the final check and will indicate approval in step 9 of your graduation process.

# <span id="page-11-1"></span>*Step 10 Completing degree certificate*

The official degree certificate will be produced by the Central Student Administration. Normally students will receive their degree certificate at the annual LLM graduation ceremony.

### <span id="page-11-2"></span>*Step 11 Signing of degree certificate*

The Board of Examiners signs the degree certificate to make it official.

# <span id="page-11-3"></span>*Step 12 (if applicable) Degree certificate pick up (no ceremony)*

If you do/did not attend the annual LLM graduation ceremony, you will receive a notification that you can collect your degree certificate at the International Office.

### <span id="page-11-4"></span>*Step 13 Date handing over degree certificate*

The International Office registers when the degree certificate has been officially handed over to the student.

<sup>&</sup>lt;sup>i</sup> NB. Please send a message to  $LLM@rug.nl$  if you miss certain information or discover errors in this manual.